### **DISPENSAÇÃO DE MEDICAMENTOS CEAF**

## **OBJETIVOS**

Padronizar a dispensação dos medicamentos e insumos pertencentes ao Componente Especializado da Assistência Farmacêutica (CEAF) na Farmácia Básica Municipal.

### **DEFINIÇÃO**

A dispensação realizada de forma padronizada por todos os farmacêuticos e atendentes evita o erro de administração e propicia uma melhor eficácia terapêutica.

#### **PROCEDIMENTO**

- 1. Solicitar documento de identificação do paciente (CPF ou protocolo de atendimento).
- 2. Localizar o paciente no Sismedex, ATENDIMENTO > DISPENSAÇÃO

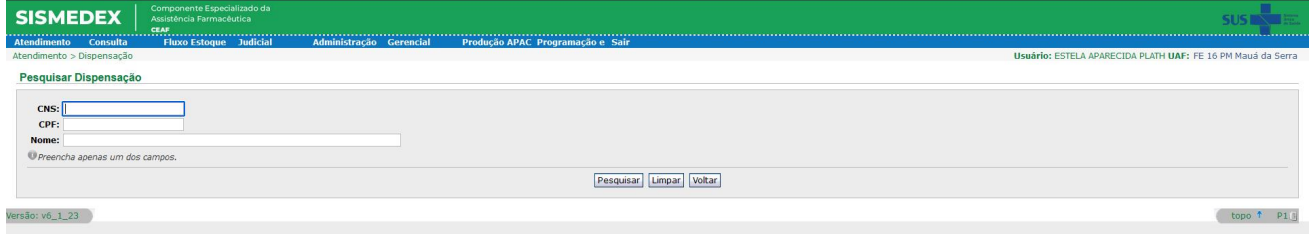

#### 3. Clicar em DISPENSAR

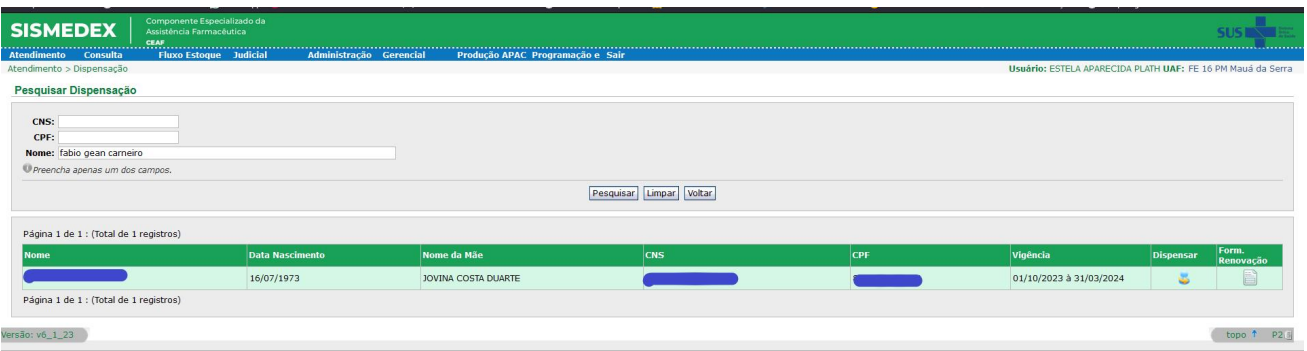

- 4. Selecionar o AUTORIZADO: se não for o próprio paciente, a pessoa que vai retirar o medicamento deve conter uma autorização assinada pelo paciente e esta deve ser cadastrada (anexo I)
- 5. Selecionar o MEDICAMENTO e colocar a quantidade que está sendo dispensada > GRAVAR E IMPRIMIR RECIBO

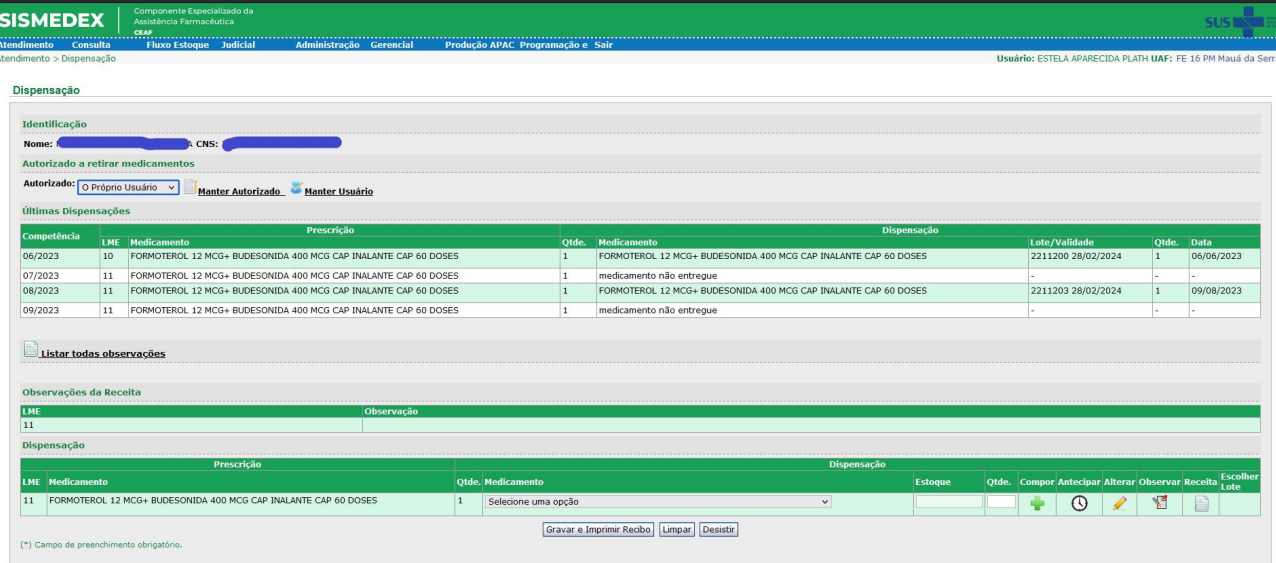

- 6. Com o recibo, pegar o medicamento no estoque, conferindo o nome do medicamento, dose, lote e data de validade.
- 7. Entregar ao paciente ou autorizado, conferir novamente os medicamentos, e solicitar a assinatura no recibo.
- 8. Proceder a guarda do recibo do dispensação.

### **ORIENTAÇÕES GERAIS**

- Caso o medicamento a ser dispensado for controlado, pertencente à Portaria 344/98, solicitar prescrição médica. Verificar nome do paciente, nome do medicamento, posologia, assinatura e carimbo do médico, e data da receita e sua validade. Não dispensar medicamento sem prescrição médica devidamente preenchida.
- $\checkmark$  Conforme a Portaria 9.787/99, todas as prescrições médicas a serem dispensadas no SUS devem ser prescritas com nome do princípio ativo. Não dispensar medicamentos com receituário médico prescrito com nome comercial.
- $\checkmark$  Se houver qualquer divergência, clicar na guia OBSERVAÇÃO, digitar e clicar em CONFIRMAR OBSERVAÇÃO.

#### **ANEXO I**

## **CADASTRO DO AUTORIZADO**

- $\checkmark$  Se o autorizado for parente direto, solicitar documento de identidade e proceder o cadastro.
- 1. Clicar MANTER AUTORIZADO > INCLUIR

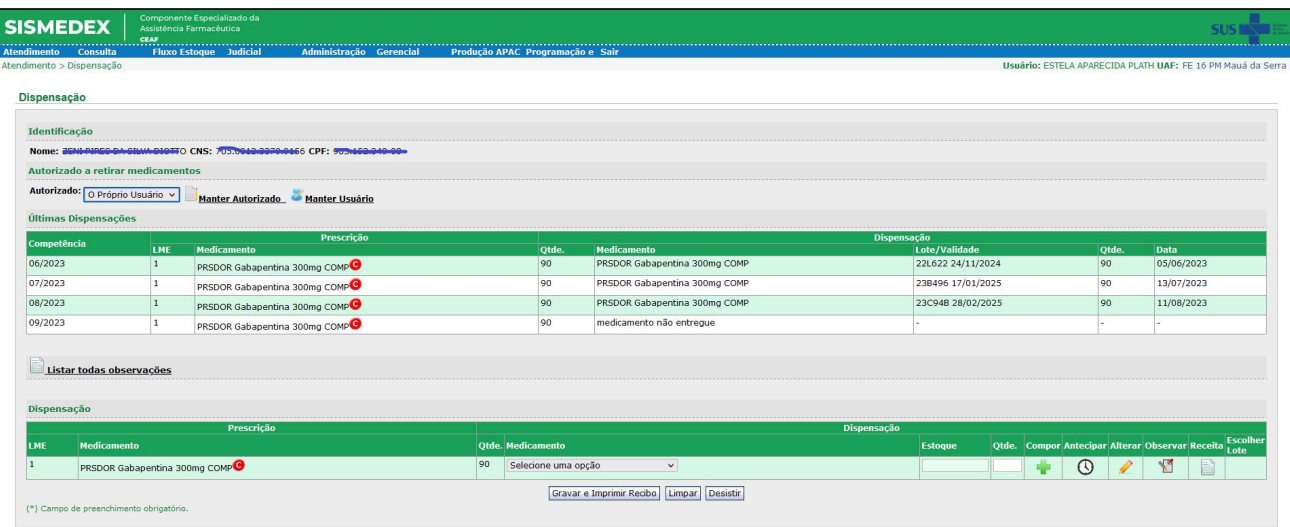

2. Preencher todos os campos obrigatórios (\*), clicar em INCLUIR e VOLTAR.

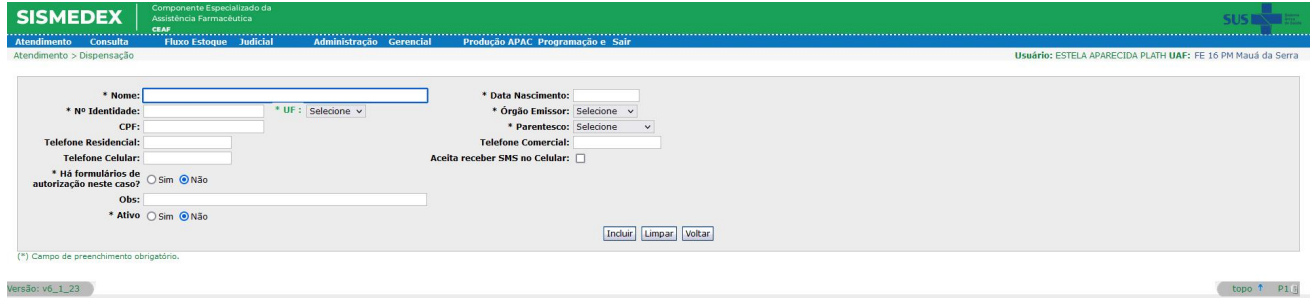

Proceder com a dispensação.

 $\checkmark$  Se não for parente direto, solicitar a autorização de retirada, conforme modelo a baixo. Se não houver autorização, recusar a dispensação, entregar uma autorização para a pessoa, e orientar quanto ao preenchimento pelo paciente ou responsável.

**PARANA** GOVERNO DO ESTADO<br>Secretaria da Saúde

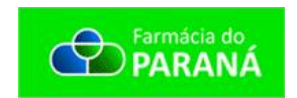

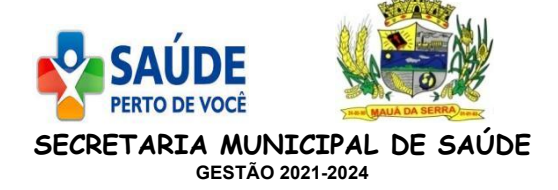

# **AUTORIZAÇÃO PARA RETIRADA DE MEDICAMENTOS**

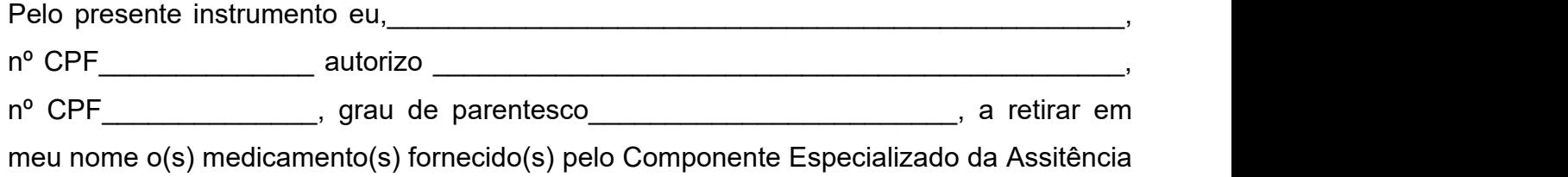

Farmacêutica do estado do Paraná.

Mauá da Serra, \_\_\_ de \_\_\_\_\_\_\_\_\_\_\_ de 2023

\_\_\_\_\_\_\_\_\_\_\_\_\_\_\_\_\_\_\_\_\_\_\_\_\_\_\_\_\_\_\_\_\_\_\_\_\_\_\_\_\_ **Assinatura do paciente ou responsável**

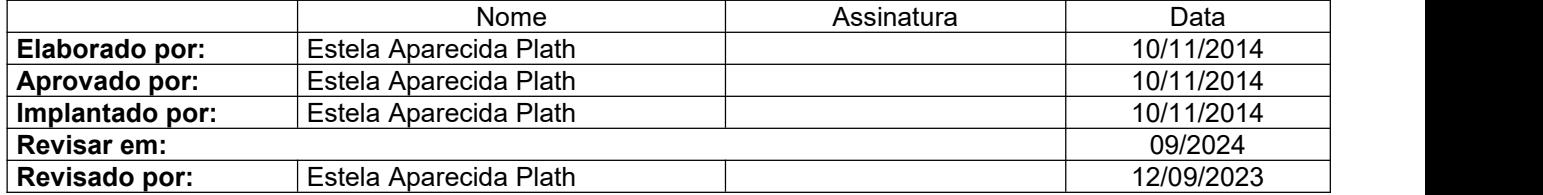